## 9. 被仕向送金照会

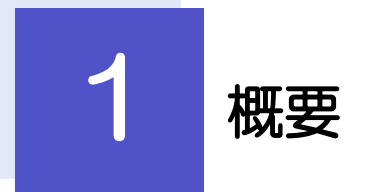

海外から到着した送金の入金明細を照会することができます。 \*「【被仕向送金】被仕向送金入金のお知らせ」として電子メールで通知されます。

. . . . . . . . . . . . . . 被仕向送金の入金明細(計算書)を照会することができます。 **取引照会**

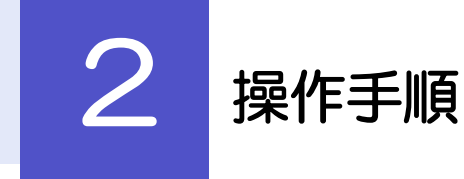

2.1 取引照会

2.1.1 メニューを表示して、 [被仕向送金] > [被仕向送金] > [取引照会]を選択します。

## 2.1.2 検索条件を入力して、[絞り込み]を押します。

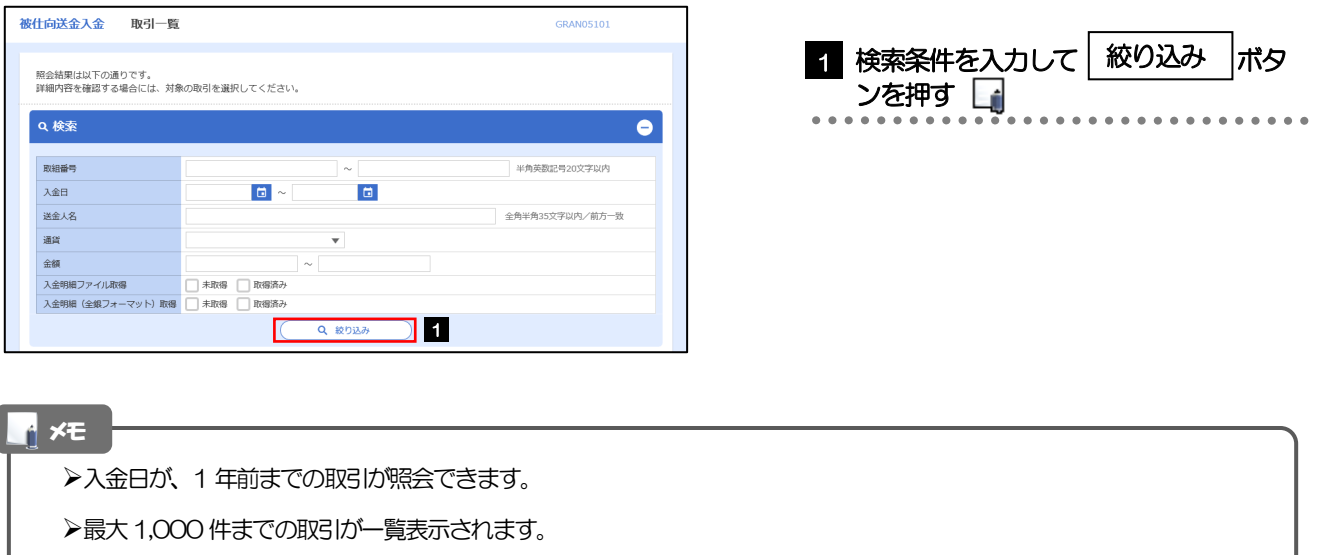

➢「全取引照会」の取引権限を保有するユーザは、他ユーザ作成分を含むすべての取引を照会できます。

## 2.1.3 検索結果の一覧より照会する対象を選択します。

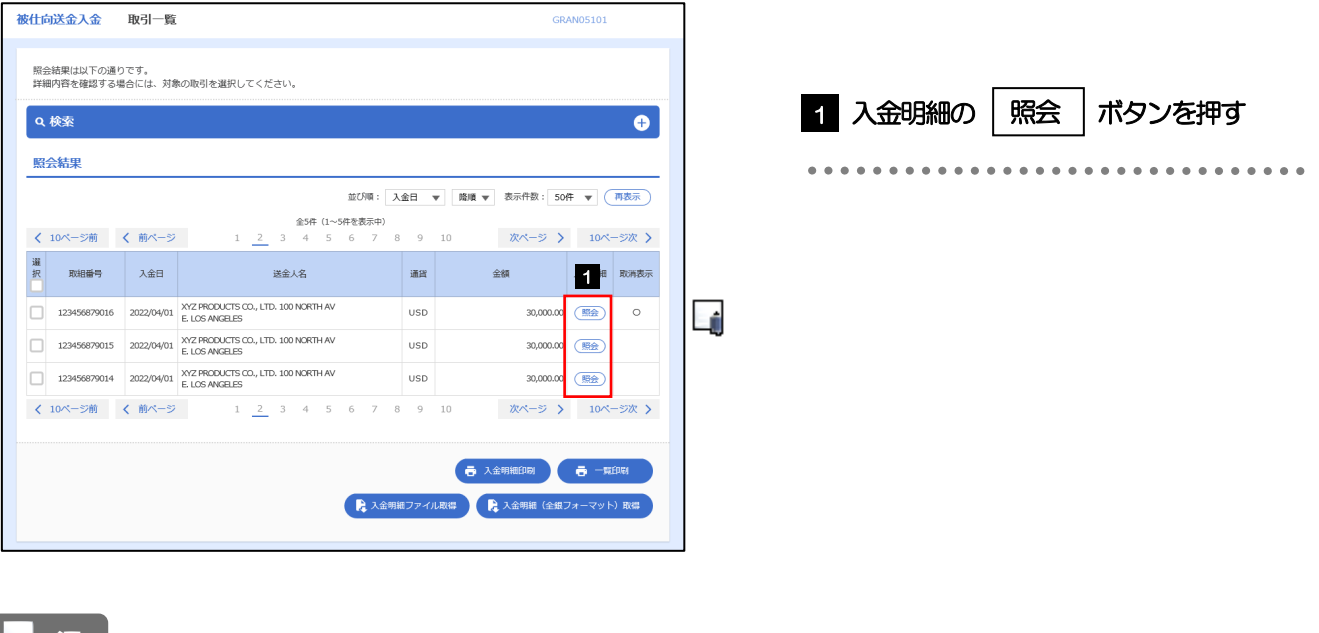

↑ メモ

➢取消表示が「○」の場合は、取消済みの明細です。

## 2.1.4 入金明細(計算書)が表示されます。

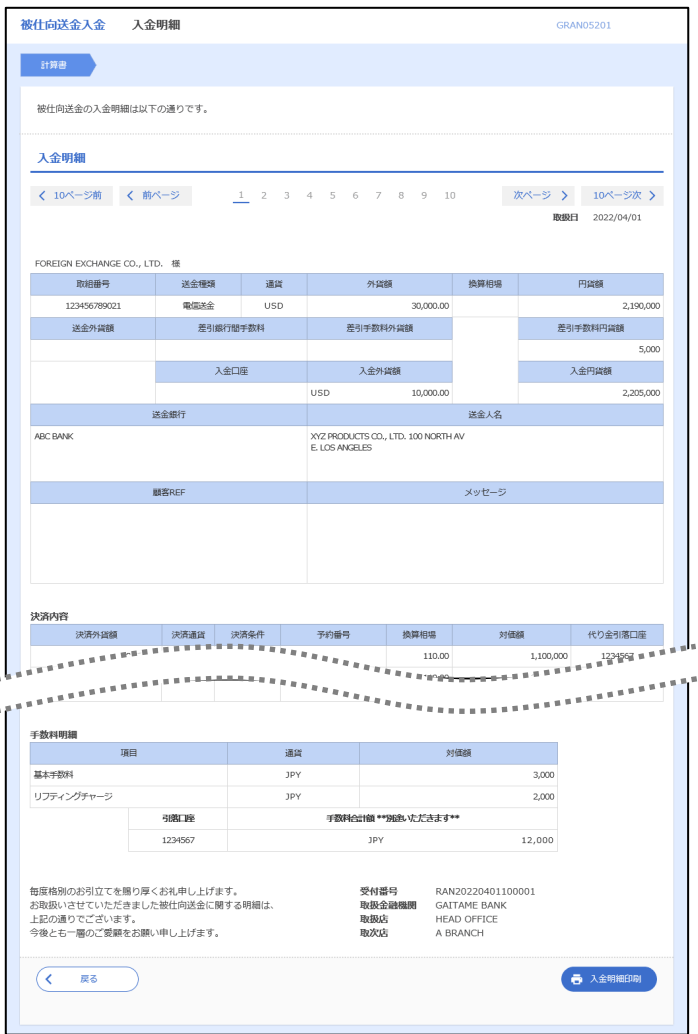

\*追加の手数料が発生する場合は、別途計算書が作成される場合があります。この場合は照会機能は使用できず、 計算書が弊行より送付されます。